# Zeilen-/Spaltenbreite für Raumgerüst ändern

### Beschreibung der Funktion

Nachdem das Gitter für ein Raumgerüst definiert wurde, können einzelne Zeilen und Spalten des Gitters verkleinert oder vergrößert werden.

#### Voraussetzungen

Die [Aufteilung für das Raumgerüst definieren](https://hilfe.softtech.de/pages/viewpage.action?pageId=32375824) wurde definiert.

#### **Schritte**

1. Klicken Sie mit der rechten Maustaste auf das Gitter. Das Gitter wird blau eingefärbt und das Kontextmenü wird angezeigt.

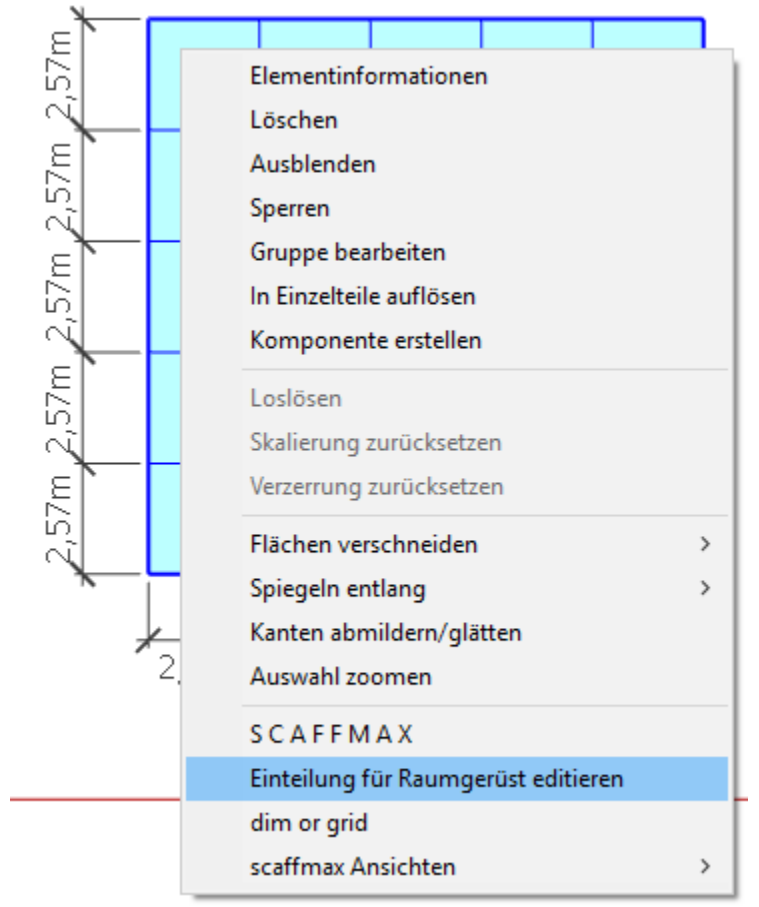

2. Wählen Sie im Kontextmenü die Funktion Einteilung für Raumgerüst editieren. Der Cursor ändert sich und die aktuelle Spalte wird farblich markiert:

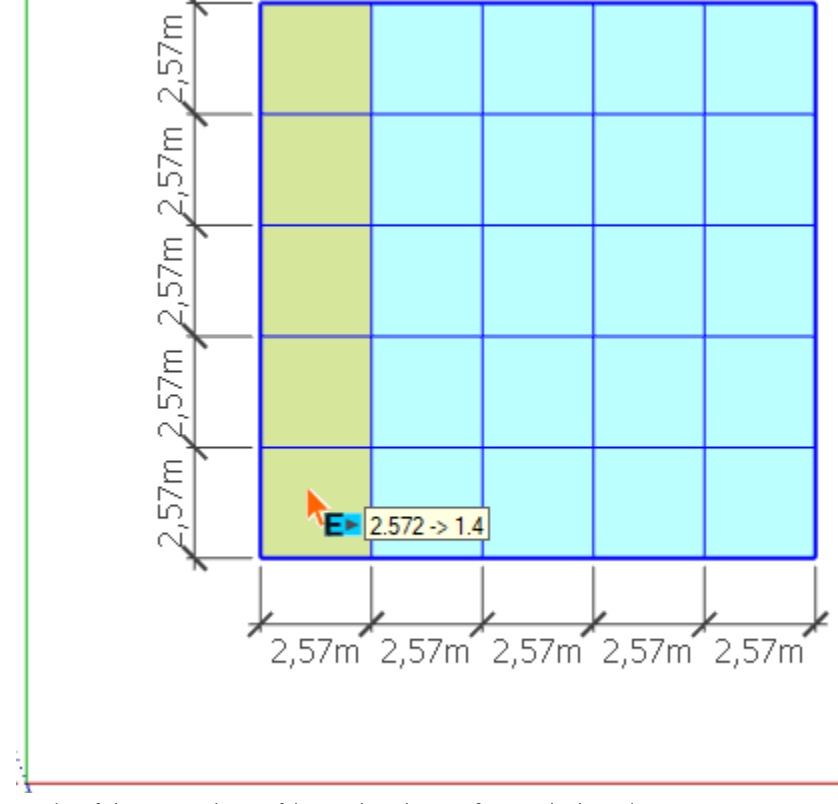

3. Mit den Pfeiltasten ←→ kann auf die jeweils nächste Größe gewechselt werden. In der Info-Zeile wird die nächst kleinere Größe angezeigt:

Länge ändern mit li Maus. Längen = 2.572m -> 1.4 m [Beenden mit ESC]

- 4. Klicken Sie einmal mit der linken Maustaste, um die aktuelle Spalte zu ändern.
- 5. Drücken Sie eine der beiden Pfeiltasten ↑↓ und bewegen Sie den Mauscursor, um auf die Zeilen zu wechseln. Entsprechend können Sie mit den Pfeiltasten ←→ wieder auf die Spalten wechseln.
- 6. Mit den Pfeiltasten ↑↓ kann auf die jeweils nächste Größe gewechselt werden.
- 7. Klicken Sie einmal mit der linken Maustaste, um die aktuelle Zeile zu ändern.

8. Passen Sie so das Gitter an Ihre Bedürfnisse an.

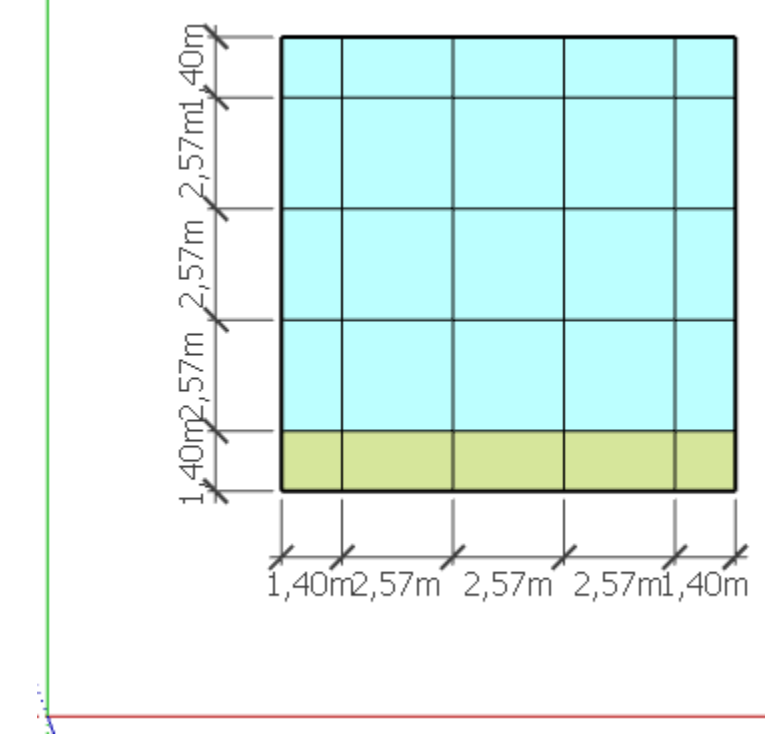

## Ergebnis

Sie haben einzelne Zeilen und Spalten des Gitters verkleinert oder vergrößert. Das Raumgerüst kann erzeugt werden.